| Classification | NAPOPC_CE5 | NAPOPC_CE5 FAQ |       |      |           |      | 1-007-E |
|----------------|------------|----------------|-------|------|-----------|------|---------|
| Author         | James      | Version        | 1.0.0 | Date | 2010/7/12 | Page | 1/4     |

# How to use ZigBee modules in NAPOPC\_CE5?

| Appli | Applies to:    |            |                  |  |  |  |  |
|-------|----------------|------------|------------------|--|--|--|--|
|       | Platform       | OS version | NAPOPC version   |  |  |  |  |
|       | WinPAC/ViewPAC | CE5        | NAPOPC_CE5 v2.20 |  |  |  |  |
|       |                |            |                  |  |  |  |  |
|       |                |            |                  |  |  |  |  |
|       |                |            |                  |  |  |  |  |
|       |                |            |                  |  |  |  |  |

### Assume that we now have a group of Zigbee modules:

**ZB-2550 (Host Converter)** 

**ZB-2052 (DI)** 

**ZB-2060 (DIO)** 

If we can connect NAPOPC\_CE5 to ZB-2550, then we can exchange data with ZB-2052 / ZB-2060 further.

## We have two ways to establish communication:

Search (Automatic) / Add device (Manual)

#### **Search (Automatic)**

#### Step 1

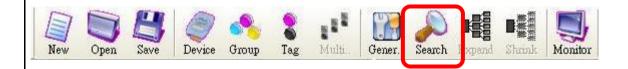

Click "Search" on the Toolbar to scan modules connected with your PC. It will show you the dialog as below. After setting up, just click "search".

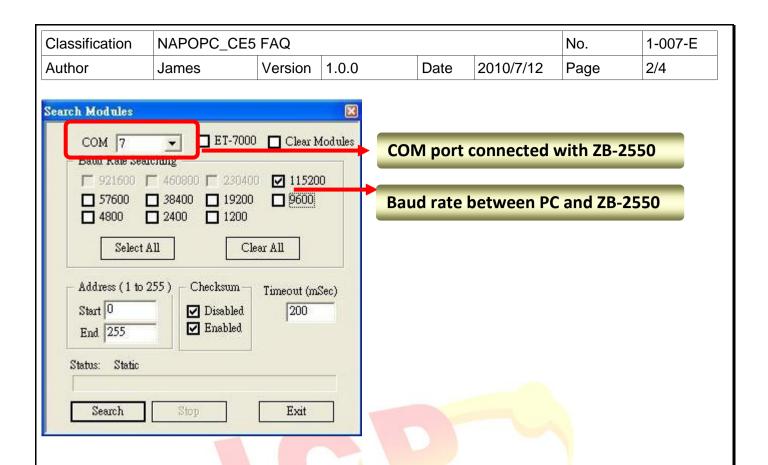

### Step 2

After searching, NAPOPC\_CE5 is able to communicate with ZB-2052 and ZB-2060.

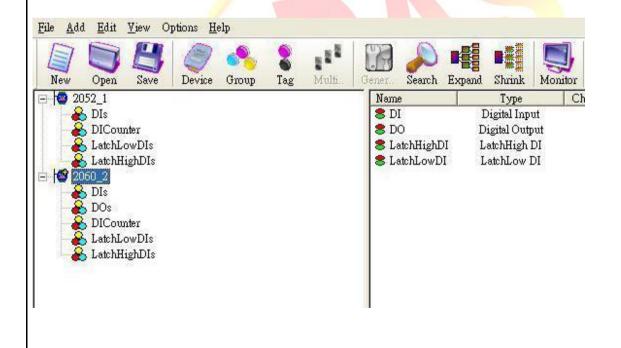

ICP DAS Co., Ltd. Technical document

| Classification | NAPOPC_CE5 FAQ |         |       |      |           | No.  | 1-007-E |
|----------------|----------------|---------|-------|------|-----------|------|---------|
| Author         | James          | Version | 1.0.0 | Date | 2010/7/12 | Page | 3/4     |

#### Add device (Manual) (DCON)

## Step 1

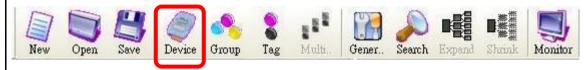

Click "Device" on the Toolbar, it will show you the dialog as below. Check the options which are marked, then click "OK" to add device.

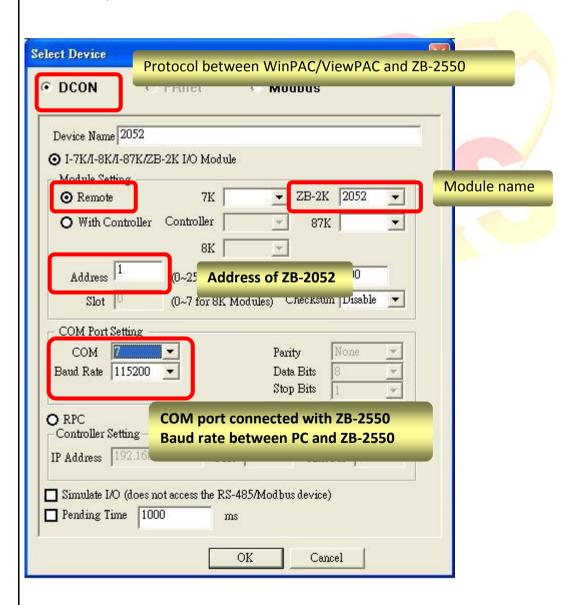

ICP DAS Co., Ltd. Technical document

| Classification | NAPOPC_CE5 FAQ |         |       |      |           | No.  | 1-007-E |
|----------------|----------------|---------|-------|------|-----------|------|---------|
| Author         | James          | Version | 1.0.0 | Date | 2010/7/12 | Page | 4/4     |

### Step 2

#### ZB-2052 is added:

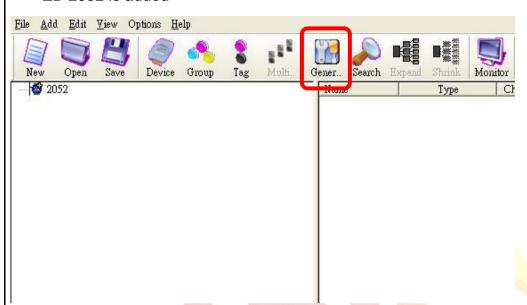

Click "Generate Tag" on the Toolbar, it will add all tags for you according to ZB-2052 specification.

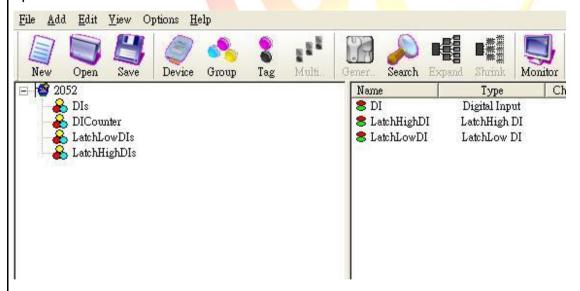

#### Step 3

Use the same procedure to establish ZB-2060. And then NAPOPC\_CE5 will be able to communicate with ZB-2052 and ZB-2060.